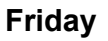

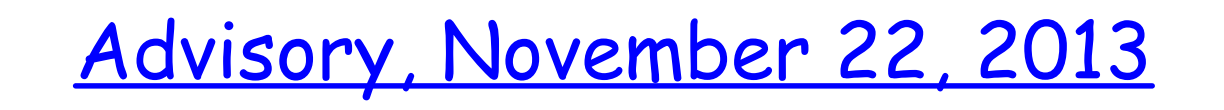

- \*Agenda Checks
- 1)Discuss "Chalk Talk"
- 2) Video Links
- 3) School Pride Projects

#### **SS - November 22, 2013**

**Due:** Adventure Writing, Activities 1-6 & Travel Itinerary

**Need:** Journal, Atlas, Activity 7 (purple)

#### **CW:Geography Day 9**

1) Q: Which U.S. territory is the largest and the southernmost of the Mariana Islands? 2) Activity 6 - correct in class 3) Activity 7 - correct in class 4) Geo Guesser

HW: Any Past Due Work - Have a great week!!

## **Health - November 22, 2013**

### **Due Today: Abstinence Pledge**

**CW**:1) Claire 's Story - Part 1 & 2

## **Objectives:**

\*Understand where to go for help if you or someone you know is depressed or feeling suicidal.

\*Know what to say if someone tells you they are feeling depressed or suicidal \*Know what "not" to say if someone tells you they are feeling depressed or suicidal

HW: Have a great week!!

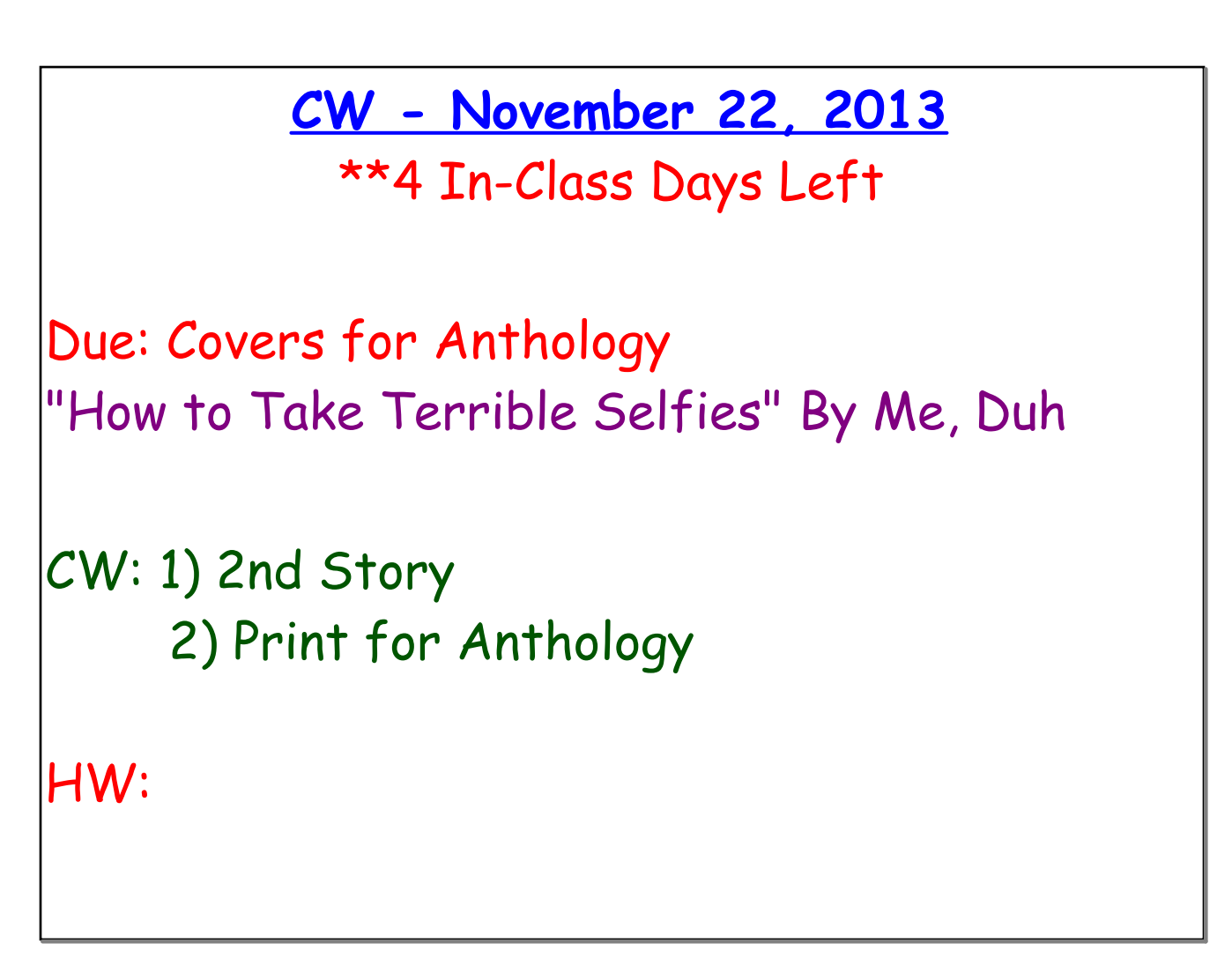

#### **DM - November 22, 2013**

Past Due: Week 10 Post, Eyeballs - Due 11/15, 4 Corners - Due 11/20

CW: FLASH

1) Week 11 Post - Final Post 2) Final Project - Any Application

#### **Xtra Credit:**

-Personal/Partner Make-over -Read Poster -Mr. Schiff's - "Fun Page" -Adobe Illustrator Tutorials \*\*Create, Save & Upload to DM Page

#### **Flash Animation Exercise 1: Eyeballs**

Students learn the basic tools and use of Flash timeline, frames, key frames, and tweens to create a 120 frame (10 second) animation. The animation must have 4 layers (Head, Eye Sockets, Eyeballs, and Ball), and use tweens to create synchronized animation that has the eyeballs following the motion of the ball around the screen canvas.

Students who finish early, are challenged to add additional layers, objects, backgrounds and animation to their exercise. Images can also be brought in from the web using this process: JPG images found on the web should be in approximate size to the canvas opened in Photoshop, manipulated if necessary, backgrounds masked, and then the remaining areas other than the image made transparent. The file must be saved as a PNG, then imported to the library in the Flash file, a new layer created for it, then dragged from the library, and finally sized and positioned on the canvas to work with the rest of the design. Files are saved as native Flash files and exported as .mov files when completed.

**20 Points (Basic Exercise) Up to 20 Extra Points for extended design and animations as described above.**

# How To Save Flash

1) **"Save as" to files1 as native file**

### 2) **"Save as" to documents**

-Make a new folder "name\_flash"

#### 3) **Export as a movie**

-quicktime  $\Rightarrow$  save to your "documents" folder

ignore stage color

 $\mathscr X$ on disk

### 4) **Quicktime Settings**

settings  $\Rightarrow$  H.264  $\Rightarrow$  OK 3 times

5) Move Flash '.mov ' file from the documents folder to your files1 folder

6) Upload to the DM page on your ePortfolio